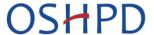

## **Patient Level Data Quick Guide Series**

**USER ACCOUNT ADMINISTRATOR (UAA)** 

Part 1: Add a User

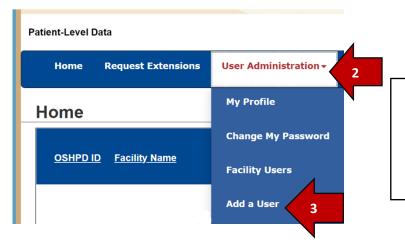

- 1. Log in to SIERA.
- 2. Click the *User Administration* tab at the top banner.
- 3. Choose *Add a User* from the drop-down list.
- 4. On the Add a User page you will complete all required (\*) fields for the new user. If the email entered is already associated with an existing SIERA user, you will receive an error message and will be unable to complete the user profile. Contact your OSHPD analyst.

**Note**: Once you create a user account, only the user can change their email address.

## Add a User SIERA allows authorized users to add other users so they can access SIERA. To add a new user, enter information about the user (values marked with an asterisk are required) and then click the Add User button. Country: United States of America O 0 Re-Enter Email Line 2 Position Held: 0 \* First Name Reminder/Delinguent Emails: Receive Opt Out City Middle Initial/Name State: CA - California ~ \* Last Name Title 0 Code Organization: O

 Associate the new user to a facility or multiple facilities. If you want to designate a user as Primary Contact or Secondary Contact, check the appropriate box.
Reminder: Only OSHPD can designate a user as a UAA.

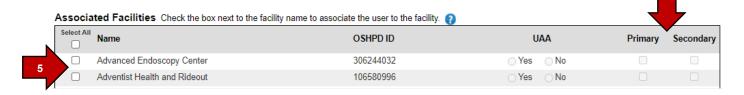

- 6. Once all fields have been completed, click Add User. Add User
- 7. Once the new user's information has been added, they will receive an email from SIERA giving them instructions on how to access the system. Refer them to the <u>Log in to SIERA</u> guide for instructions on how to complete their user profile.